# VIAVI

**VIAVI Solutions** 

#### **Remote Operation of the 3550R, the 3920B, and the 8800SX Radio Test Sets Using TightVNC**

# **TightVNC**

- TightVNC is a free remote control software package. With TightVNC, you can see the test set display and operate it remotely.
- By networking the 3550R, the 3920B, or the 8800SX Radio Test Sets, you can access the unit remotely as they all run a VNC server. All our test sets support either Static IP addressing or automatic IP address assignment from a DHCP server.
- You will need to network your test set by connecting through a router or switch, or directly to the computer via a crossover cable.
- You might need to consult your IT Department for help networking the test set.
	- 1. You will need to download and install TightVNC
	- 2. Set the IP mode and address of the test set
	- 3. Connect to the test set using TightVNC

# **TightVNC Installation**

- Go to<http://www.tightvnc.com/download.php> and download TightVNC for Windows
- When installing TightVNC, select Custom under Choose Setup Type

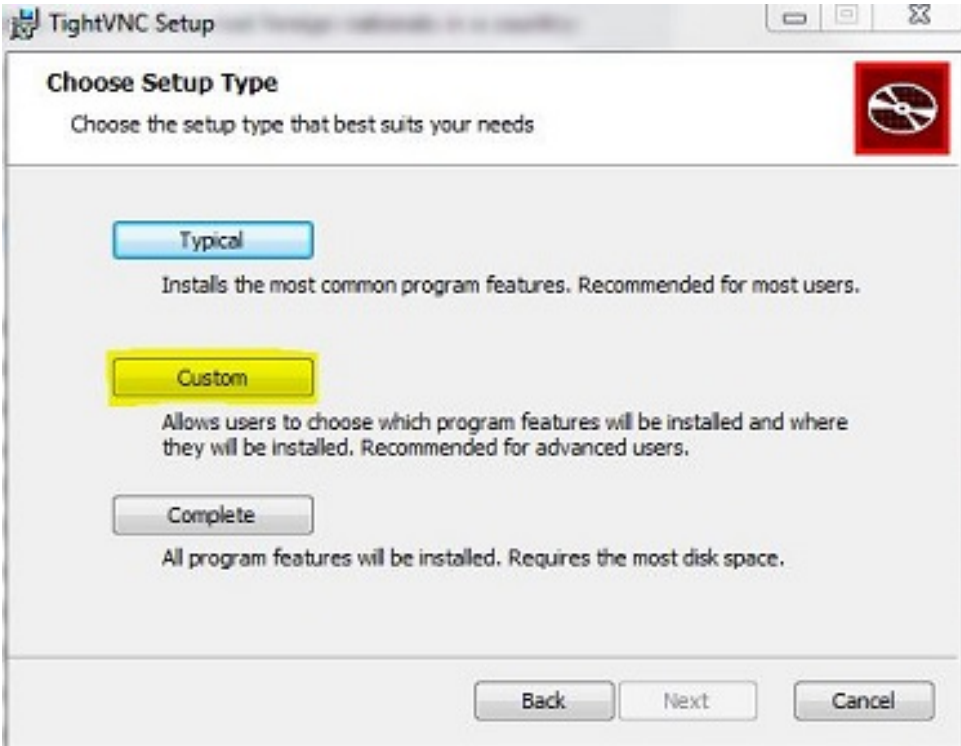

# **TightVNC Installation**

- Select to not install TightVNC Server
- Only TightVNC Viewer needs to be installed

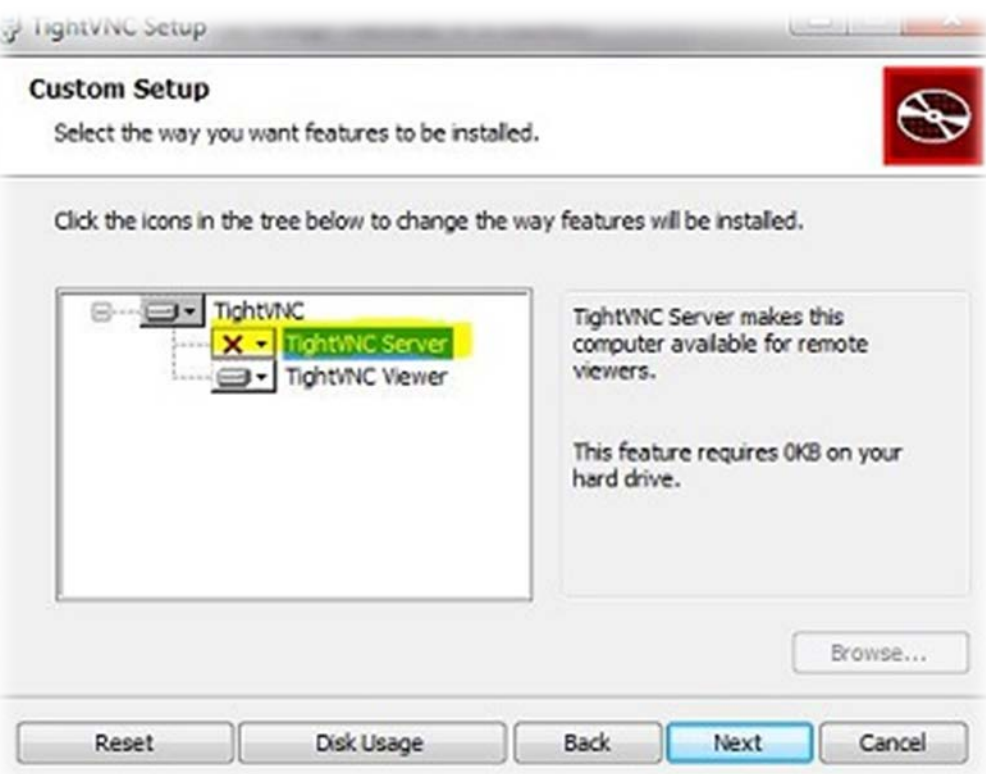

## **Network Setup**

#### Networking via Router or Switch (DHCP) vs Direct Network Connection

- If connecting through an existing network via a router or switch using DHCP, you can proceed to checking the IP Address of the test set
- If directly connecting from a PC to the test set, you must use a crossover cable and assign a static IP for both the PC and test set (see below)
- To assign a static IP in Windows 7 or newer, type network and sharing into the Search box in the Start Menu and select Network and Sharing Center

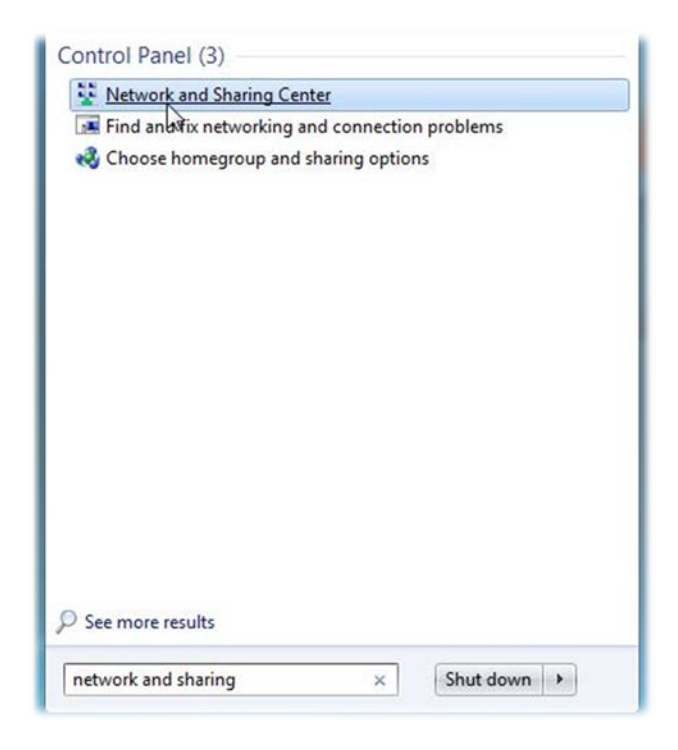

# **Network Setup**

#### Direct Network Connection

- Click on Change adapter settings, then right-click on your local adapter and select Properties.
- Highlight Internet Protocol Version 4 (TCP/IPv4) and click Properties
- Select Use the following IP Address and enter an IP Address (ie 10.200.xxx.x)
- The static IP you set for the tester will need to be in the same range (consecutive address work best; if the PC is 10.200.150.20, set the tester to 10.200.150.22)

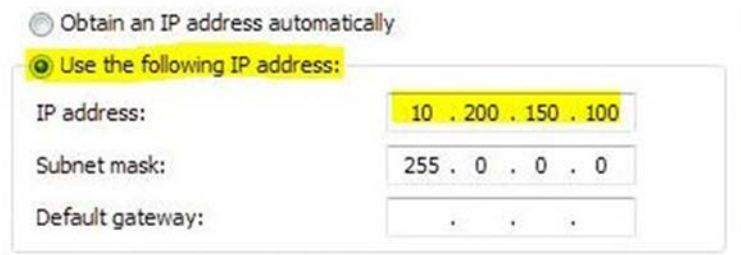

#### 8800SX

• On the 8800SX, select Utilities>Software>System

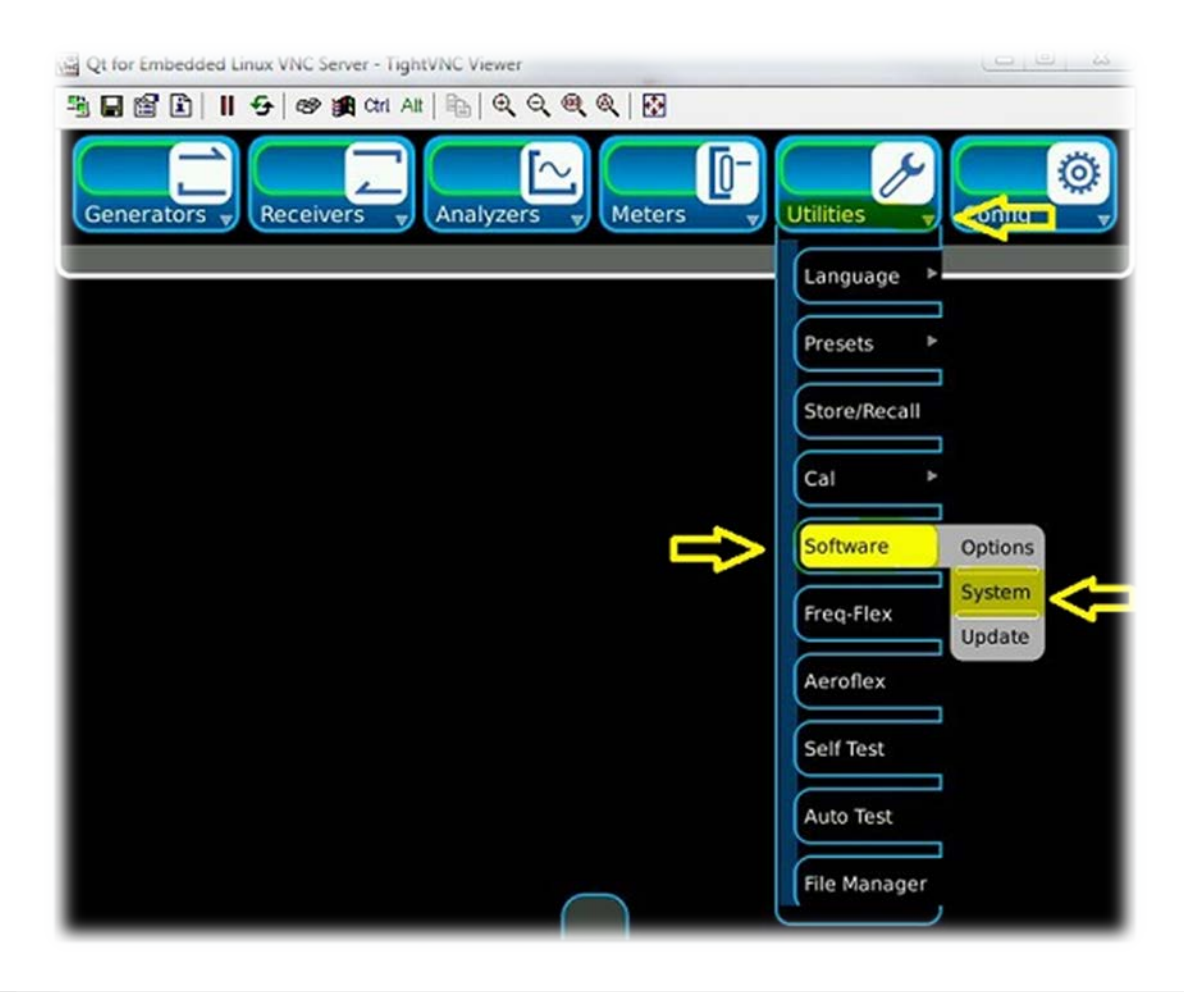

#### 8800SX

- Select the Remote Tab, which will display the IP Address of the 8800SX
- If directly connecting, set the Network Mode to Static IP and the enter the IP Address

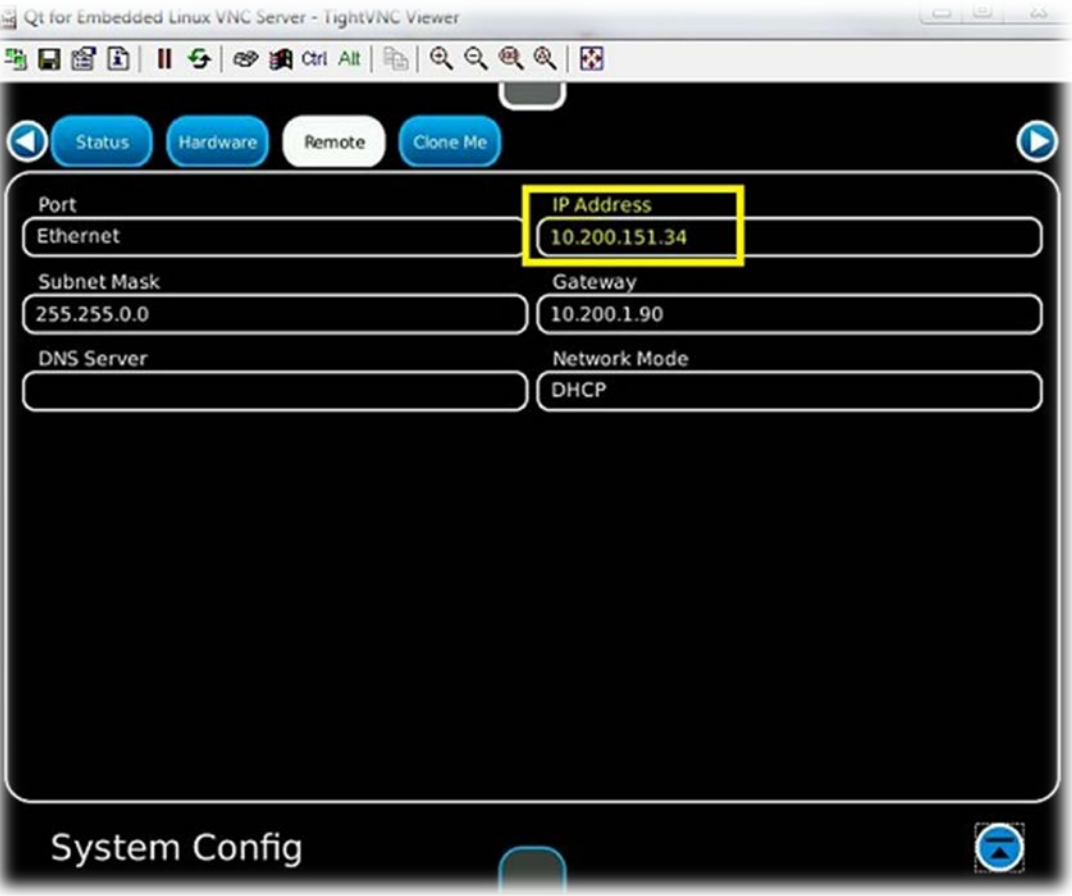

3920B

• From the Utils Menu, go to Hardware Settings>Network

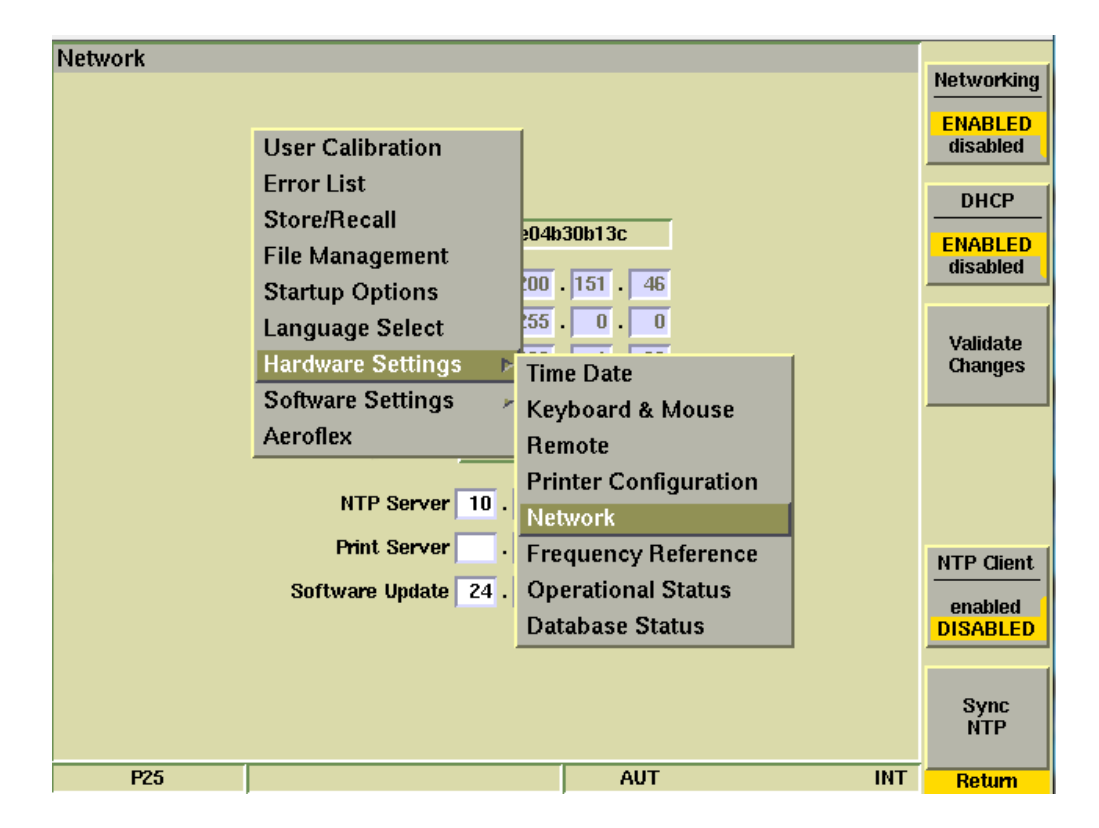

#### 3920B

- The IP Address is displayed
- If directly connecting, set DHCP to disabled and the enter the IP Address
- After entering the IP Address, press Validate Changes

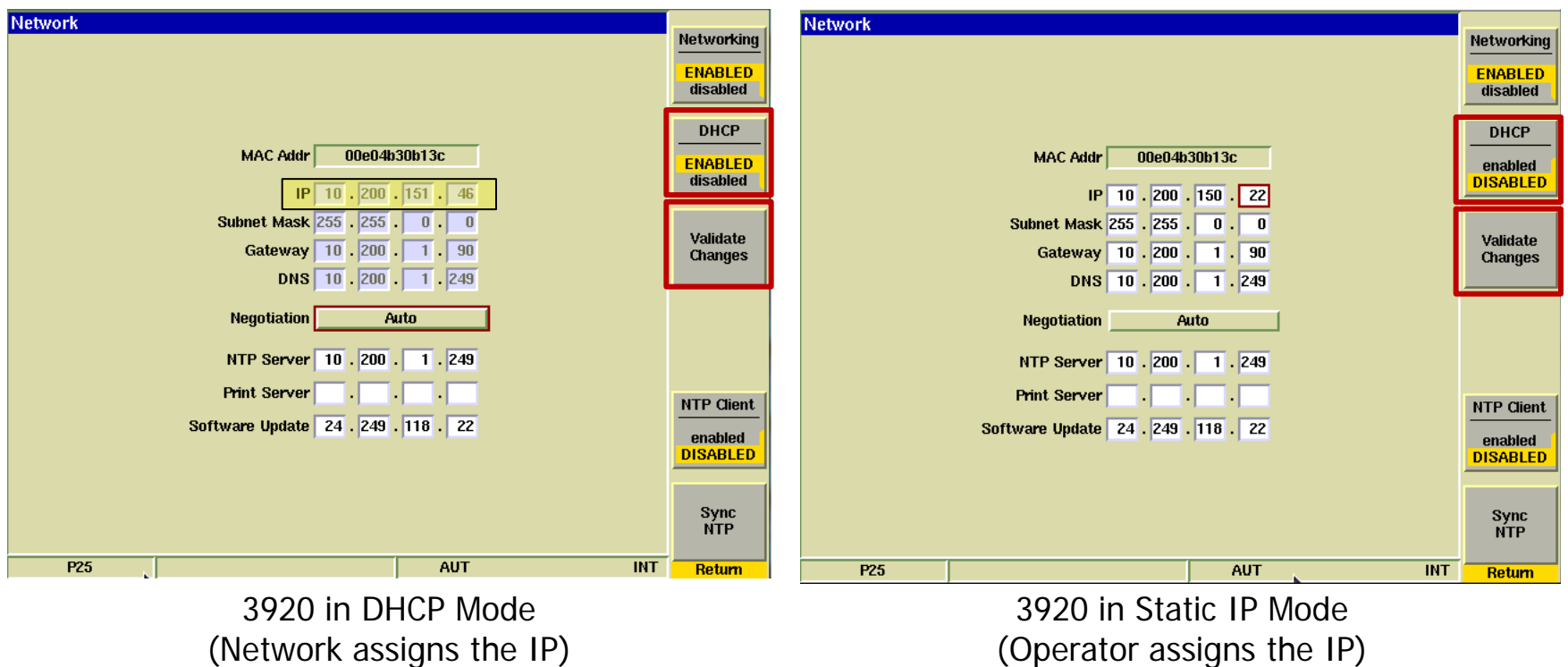

3550R

• On the 3550R, go to System>System Config

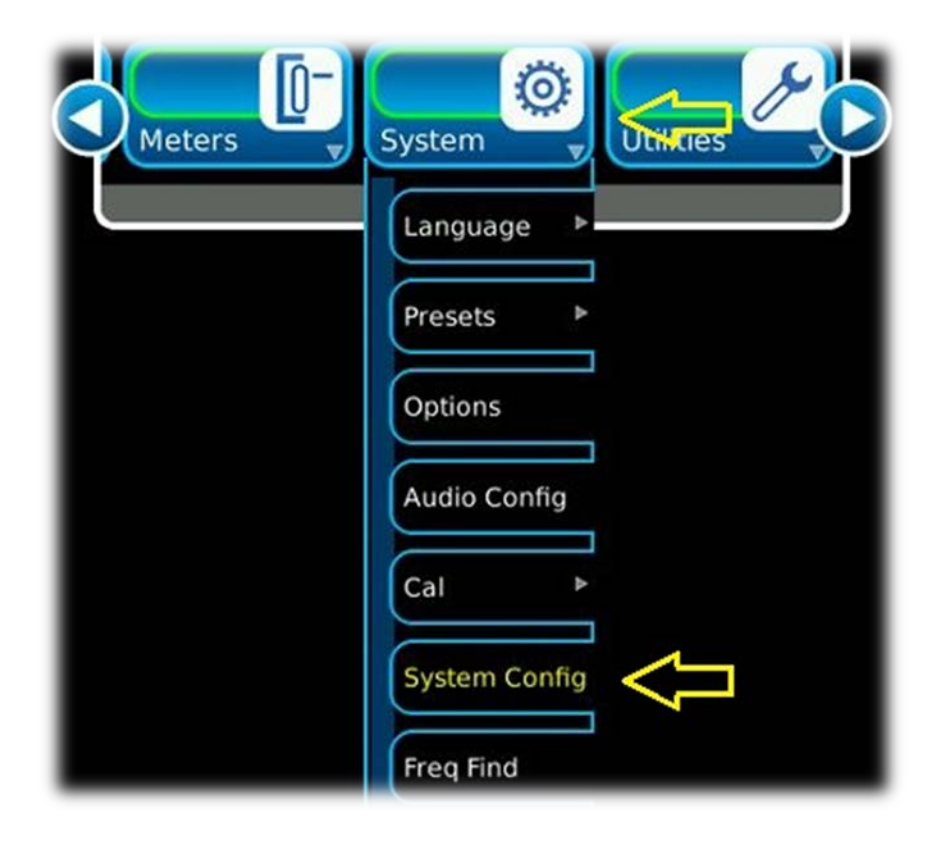

#### 3550R

- Under the Remote Tab, the IP Address will be displayed
- If directly connecting, set the Network Mode to Static IP and the enter the IP Address

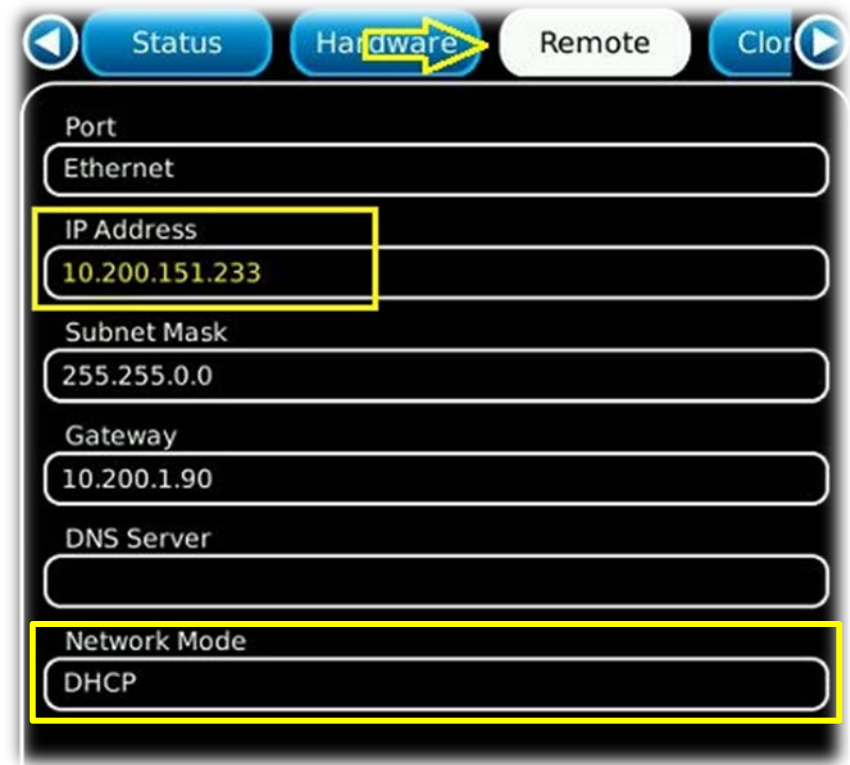

# **Using TightVNC**

• After TightVNC Viewer is installed, enter the IP Address of the unit you wish to connect to and click on the Connect Button.

**Note: On the 3920B, the default password is 3900 (VNC Viewer Password can be changed in Utils>Hardware Settings>Remote)**

**Note: On the 3920B, the remote keyboard can be used to access the following front panel keys:**

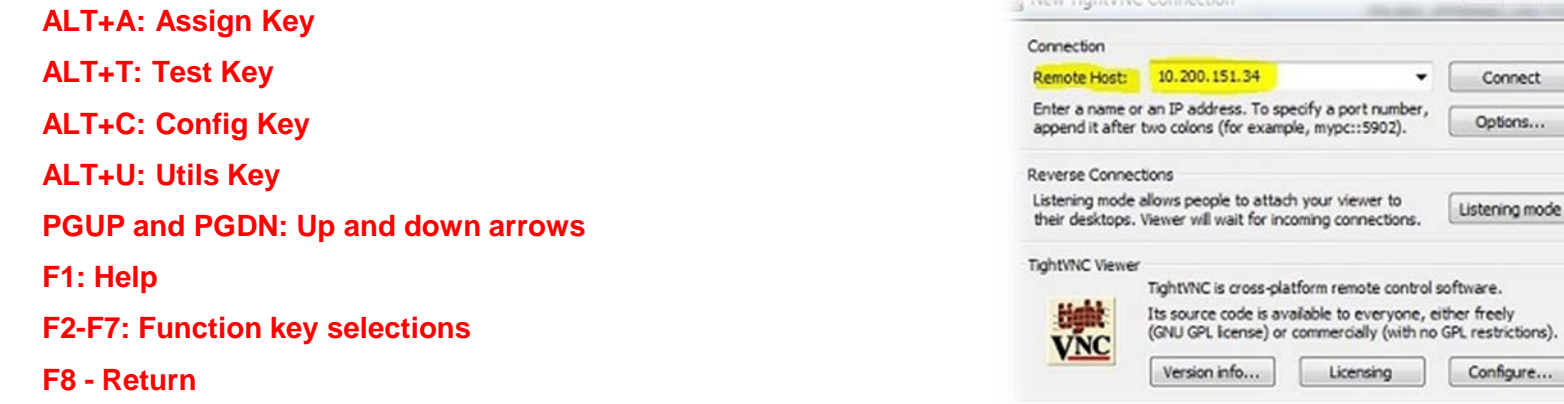

**Note: On the 8800SX, you cannot connect while a mouse is connected to the test set**

**Note: On the 8800SX and the 3550R, pressing F1 while using TightVNC viewer will pull up the System Menu**

nect

ictions).

Contact Information

For information about pricing for our products, contact the sales office by calling VIAVI Solutions at (800) 835-2352 or emailing [AvComm.Sales@viavisolutions.com.](mailto:AvComm.Sales@viavisolutions.com)

For technical/product support, calibration, maintenance and general customer service inquiries, you can contact our help desk by **[clicking here](https://avcomm.viavisolutions.com/technical-support/technical-support-request-form)**, calling (800) 835-2350, or emailing [Service.Americas@aeroflex.com](mailto:Service.Americas@aeroflex.com).

[Click here](https://avcomm.viavisolutions.com/8800SX) for more information on the 8800SX and latest software versions and training materials.